## E2EE - Share End-to-End encrypted files via Microsoft Outlook Add-In

- 1. To share E2EE encrypted files via Microsoft Outlook, you have to install and license the E2EE App on the ownCloud Server and install a enterprise Outlook Add-In license
- 2. Import/create a new key
  - a. In case you already created a private E2EE key in your browser use the "Load" function. If you don't have a key "Generate" a new one

| Sync Einstellungen                                                       | _  |        | ×  |  |  |  |  |
|--------------------------------------------------------------------------|----|--------|----|--|--|--|--|
| Settings                                                                 |    | (Ô)    | ), |  |  |  |  |
| General E2E Encryption Templates                                         |    |        |    |  |  |  |  |
| Please import an existing or generate a new private key for this device. |    |        |    |  |  |  |  |
| Key Management<br>Key ID<br>Private Key<br>                              |    | ~      | ]  |  |  |  |  |
|                                                                          |    |        |    |  |  |  |  |
| Load Generate Export                                                     |    | )elete |    |  |  |  |  |
|                                                                          |    | 1.3.1  | 1  |  |  |  |  |
| License                                                                  | /e | Close  | e  |  |  |  |  |

- b. Save and close
- 3. Create a new E-Mail Select "Link to file"

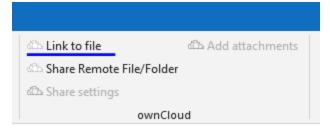

and select the desired file

4. In the dialog box switch to "Use End to End Encryption"

| ownCloud Share ×                                    |  |  |  |  |  |
|-----------------------------------------------------|--|--|--|--|--|
| <b>(O)</b>                                          |  |  |  |  |  |
| You are using 7,1 MB of 1 GB                        |  |  |  |  |  |
| O Use Password for shared file or folder            |  |  |  |  |  |
| 1antantu/A Create                                   |  |  |  |  |  |
| Send password with email                            |  |  |  |  |  |
| Se End-To-End Encryption                            |  |  |  |  |  |
| Group Name c.ruoff_bw-tech.de                       |  |  |  |  |  |
| O No password required for access (not recommended) |  |  |  |  |  |
| O No expiration on shared access                    |  |  |  |  |  |
| ● Shared Until Dienstag , 23. Oktober 2018 🗐 🔻      |  |  |  |  |  |
| Mail Language English - US 🗸                        |  |  |  |  |  |
| Cancel Done                                         |  |  |  |  |  |

and finish the configuration "Done"

- 5. The E-Mail receiver will obtain a invitation E-Mail
  - a. Hello, <u>info@epikshare.com</u> wants to send you an encrypted Document. Use the following link to register and download/decrypt the file once it has been sent. Link: <u>https://oc3.oem-cloud.com/index.php/apps/e2eeshare/register/7dx23GnHsWumyyEv9dWHI/c.ruoff@bw-tech.de</u> Token: 7dxZ3GnHsWumyyEv9dWHI
  - b. "Receiver" Click on the Link and enter a password

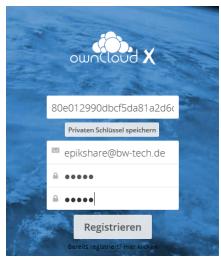

- i. While you enter the password we create a public private key pair and the public key is uploaded to the ownCloud server. The private key is stored in the browser memory.
- ii. Important! Download your private key and deposit it in a secure place
- iii. After a successful account creation you will see the following message

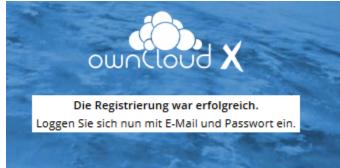

- iv. You can login now "User name is the receivers E-mail Address" and check whether a folder is shared with you
- v. <u>Important</u>? You will not see the shred and End to End encrypted file immediately It will take about 5 minutes after the first verification process. You can check with the refresh function for new files
- vi. The first time you try to download the file, you will be prompted to select the correct keystore.

| Datei en      | tschlüsseln                                                                           |
|---------------|---------------------------------------------------------------------------------------|
| ! Konn        | te keinen Schlüsselspeicher finden. Wollen Sie jetzt einen in den Einstellungen angeb |
| Nein          |                                                                                       |
| Select Ja/YES |                                                                                       |

| Ezee Share ermöglicht Ende-zu-Ende-Verschüsselung von mit anderen Benutzern geteilten Dateien oder Verzeichnissen.<br>Beachten Sie, dass das Verschlüsseln auf Ihrer lokalen Hardware stattfindet und es daher keine Möglichkeit gibt, Daten serverseitig oder durch ei<br>verlieren | nen Administrator wiederherzustellen, falls Sie Ihren privaten Schlüssel |
|----------------------------------------------------------------------------------------------------|--------------------------------------------------------------------------|
| Schlüsselspeicher Schlüsselspeicher auswählen  Public Key hinzufügen                                                                                                    |                                                                          |

viii. Switch to Lokaler Speicher/locale storage

| Schlüsselspeicher          |                                                                                            |                           |
|----------------------------|--------------------------------------------------------------------------------------------|---------------------------|
| Lokaler Speicher           | •                                                                                          |                           |
| Open the file view and dow |                                                                                            |                           |
| 🗌 Name 🔺                   |                                                                                            |                           |
| A                          | .exe.e2ee                                                                                  |                           |
| 1 Datei                    |                                                                                            |                           |
|                            | Öffnen von Anika_Tissen.exe                                                                | ×                         |
|                            | Sie möchten folgende Datei öffnen:<br>E exe<br>Vom Typ: Binary File (866 KB)<br>Von: blob: |                           |
|                            | Möchten Sie diese Datei speichern?                                                         | Datei speichern Abbrechen |

x. The file will be decrypted via the download process (file.exe.e2ee - file.exe)

ix.